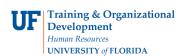

## **OVERVIEW**

Use the **Voucher Inquiry** page to retrieve as much information about a voucher as possible in the search result.

# **STEPS**

- To navigate to the Voucher Inquiry page, start by clicking on Nav Bar > Main Menu
  Financials > Accounts Payable > Vouchers > Review Accounts Payable
  Information > Vouchers. Finally, click on Voucher.
- 2. The **Voucher Inquiry** page contains many search parameters. This page works best when used with a unique parameter such as:
  - Voucher ID
  - Purchase Order ID
  - Invoice Id

#### **Example 1**

Searching by several search fields at once:

- Always use **Vendor ID** and **Accounting Date** with other search field combinations to narrow down the search results, for example:
  - Vendor ID = 0000000009 for DELL
  - Acctg Dates from 01/01/2011 to 01/30/2011

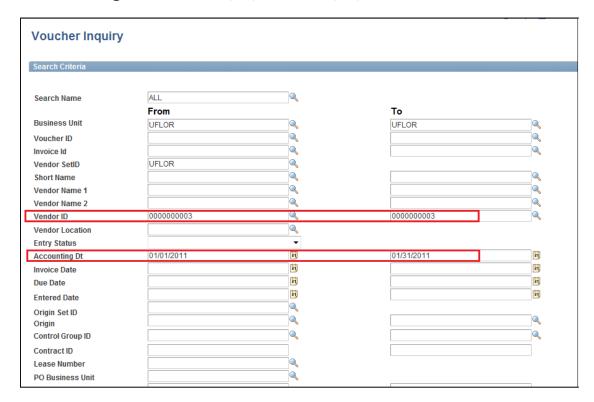

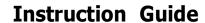

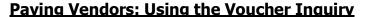

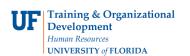

For this example, search by Department. Enter "16180100" in the Department field.

- Click the Search button.
- The **results** for this example show vouchers for:
  - Department 16180100
  - Vendor ID 000000003 (DELL)
  - o For the month of January 2011

#### Example 2

Searching by Voucher ID only:

- For example, enter the Voucher ID number "03036649" in the Voucher ID field
- The type-ahead feature will display information about the voucher, such as Invoice Number and Vendor information.
- Click the Search button.

### **Viewing Search Results**

The results contain voucher information in four tabs:

- a. Voucher Details
- b. Amounts
- c. More Details
- d. Vendor Details

You may also click the drilldown buttons to view:

• Click the Match Workbench button to check the Match Status of the voucher.

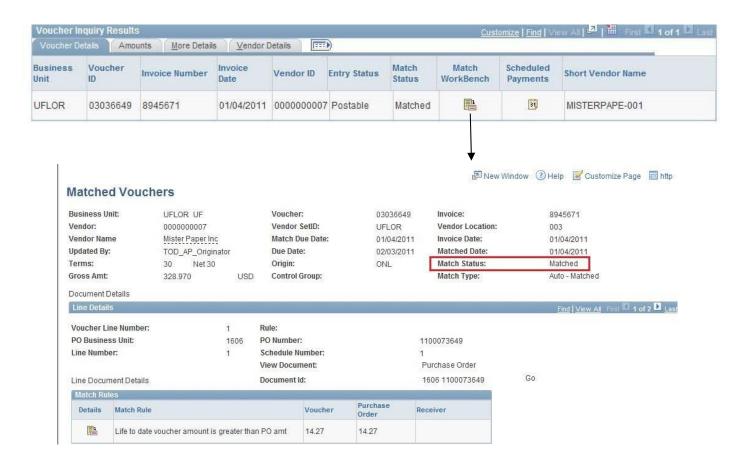

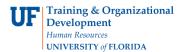

- Click the Scheduled Payments button. This will take you to the Scheduled Payment Inquiry page. Here you may view information on payment such as:
  - a. Payment Method
  - b. Scheduled to Pay
  - c. Payment Amount

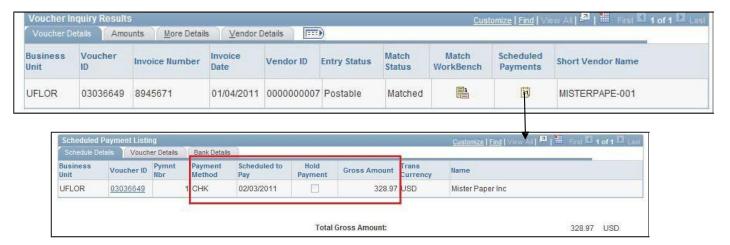

Click the More Details tab. Click the Detail Lines button

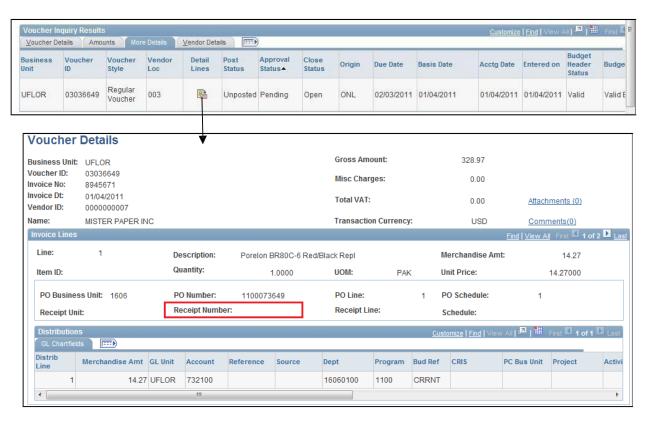

For further assistance, please contact University Disbursements at 392-1241 or our contact form.